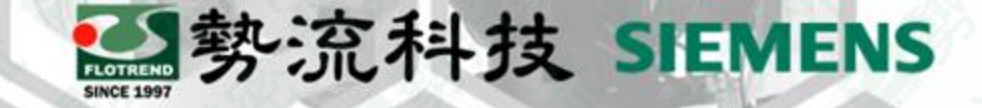

#### **Flotherm** 如何查看求解時間與相關資訊

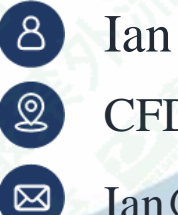

CFD Engineer

Ian@flotrend.com.tw

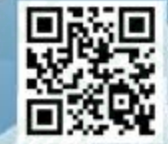

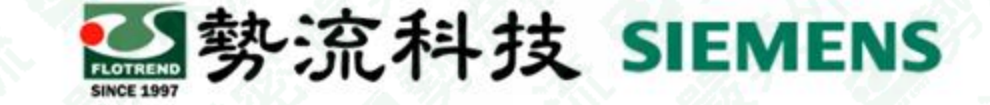

## **Introduction**

#### • **Challenge:**

1.使用者求解後除了看後處理結果外,也會想知道求解時間並且想知道每次迭 代的殘差。

2.求解時間在計算完成後會出現在Message Window的最後幾行,但按到clear就 不會再出現。

#### • **Solution:**

找到儲存檔案的位置可以找到logit文件,開啟文件便可以找到求解資料。

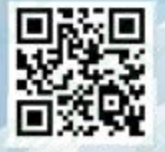

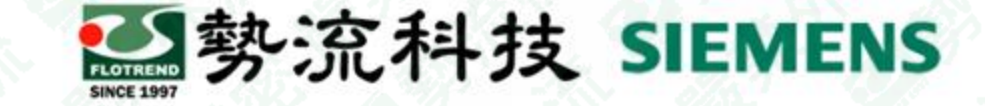

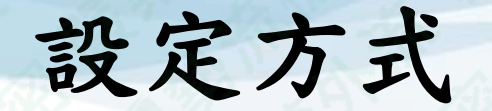

- 如果想看開始求解到結束共花了多少時間,最快的方式可以從Message Window 中找到Clock time,如下圖所示:
- 但如果按到Clear就要從儲存文件中找到求解時間

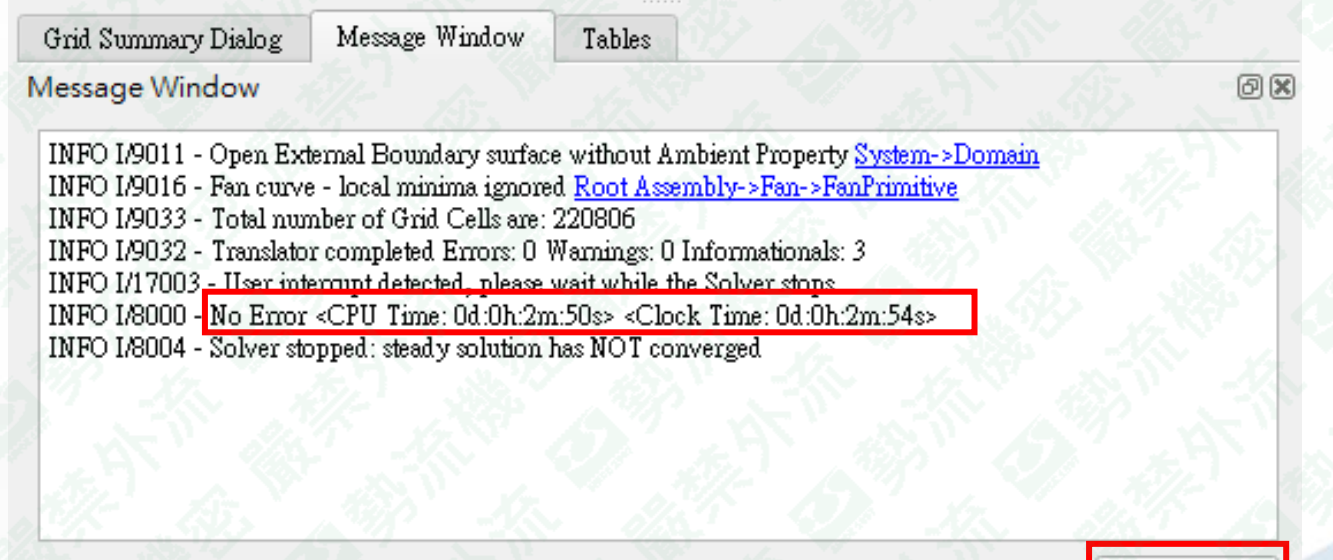

 $\sqrt{}$  Information  $\sqrt{}$  Warning  $\sqrt{}$  Error Clear

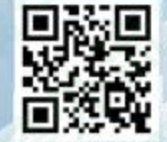

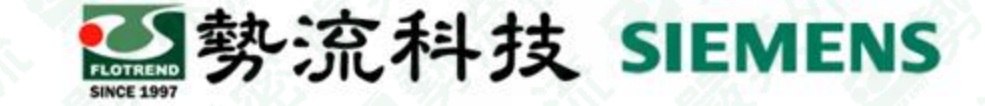

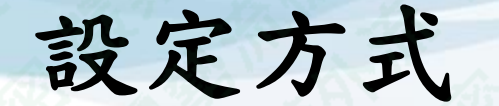

• 首先將求解完成之檔案儲存至使用者設定位置,如忘記儲存位置可至下圖紅圈 處找到檔案位置。

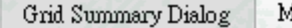

fessage Window Tables

Message Window

INFO I/9011 - Open External Boundary surface without Ambient Property System->Domain INFO I/9016 - Fan curve - local minima ignored Root Assembly->Fan->FanPrimitive INFO I/9033 - Total number of Grid Cells are: 220806 INFO I/9032 - Translator completed Errors: 0 Warnings: 0 Informationals: 3 INFO I/17003 - User interrupt detected, please wait while the Solver stops INFO I/8000 - No Error <CPU Time: 0d:0h:2m:50s> <Clock Time: 0d:0h:2m:54s> INFO I/8004 - Solver stopped: steady solution has NOT converged

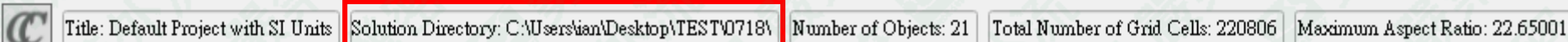

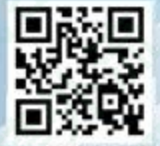

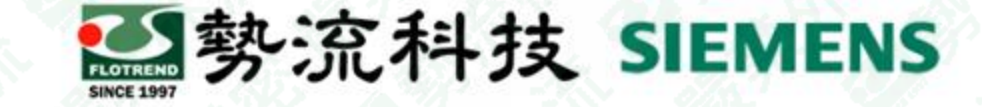

## 設定方式

• 接著開啟儲存資料夾,進入DataSets → BaseSolution → PDTemp最後開啟logit

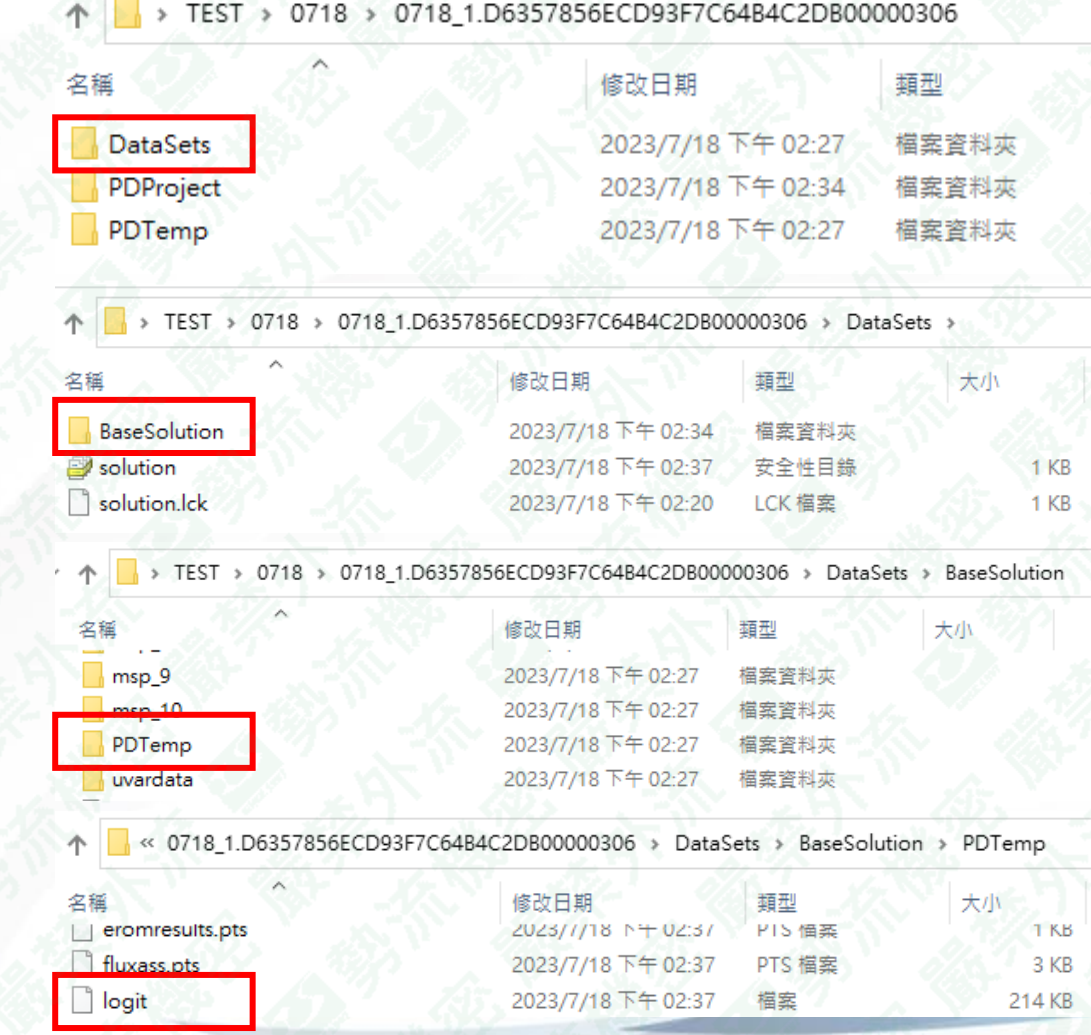

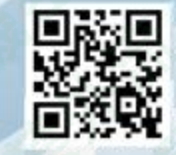

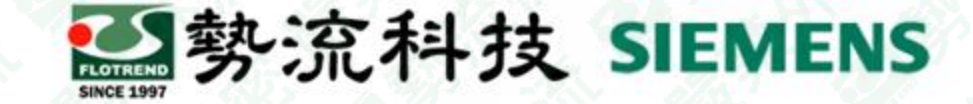

# 測試結果**(**用**2304**版**12**核求解**)**

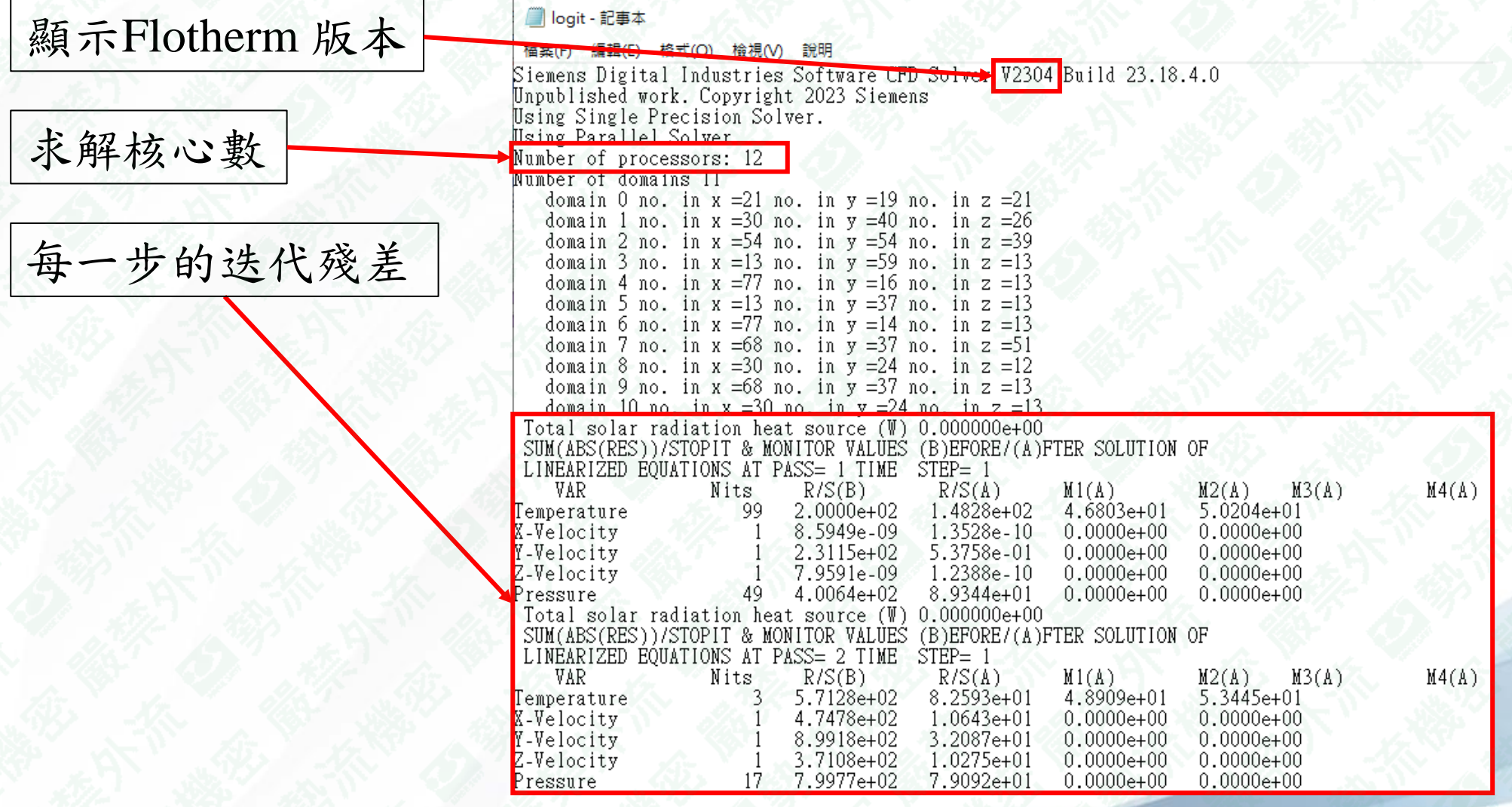

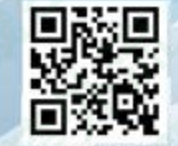

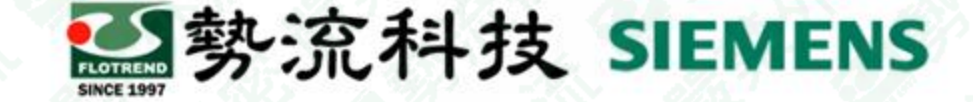

### 測試結果**(**用**2304**版**12**核求解**)**

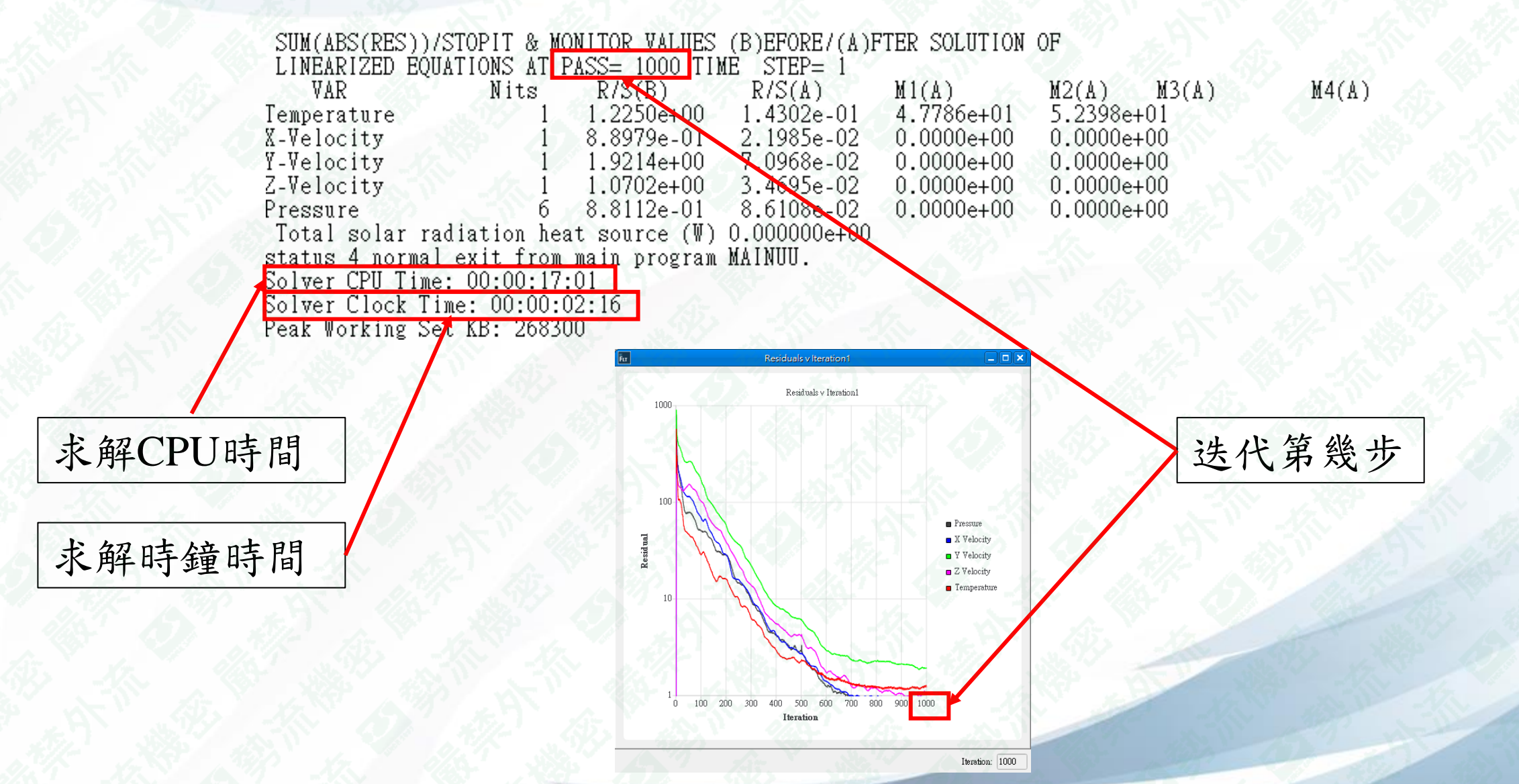

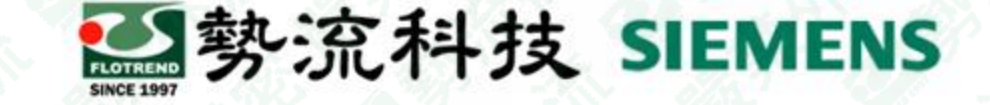

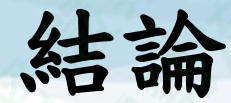

- 1. 如果想快速知道求解時間可以計算完成後在Message Window的最後幾行得 知。
- 2. 如果找不到檔案儲存位置可以在軟體介面最下列找到Solution Directory, 會標示儲存位置。
- 3. 想獲得更詳細的求解數據,要從儲存檔案的資料夾進入DataSets → BaseSolution → PDTemp最後開啟logit找到。
- 4. 開啟logit文件後可以在文件中找到求解核心數、每次迭代的殘差、求解的 CPU/時鐘時間。

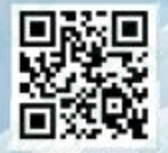

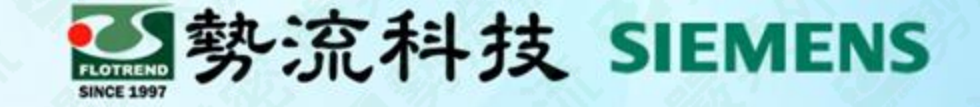

# The End

謝 謝

8 Ian Ian@flotrend.com.tw  $\bigcirc$  (02)2726-6269 #128 <sup>2</sup> CFD Engineer 北市信義區忠孝東路五段550號13樓

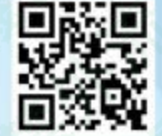